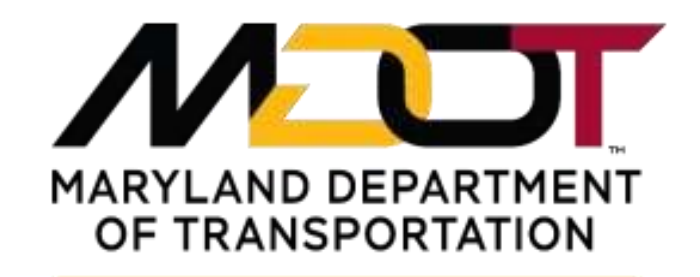

**STATE HIGHWAY ADMINISTRATION** 

# **Model Right-of-Way Design Using Power InRoads SS4 with Open Roads Technology**

Processing Procedures May 2019

## **Table of Contents**

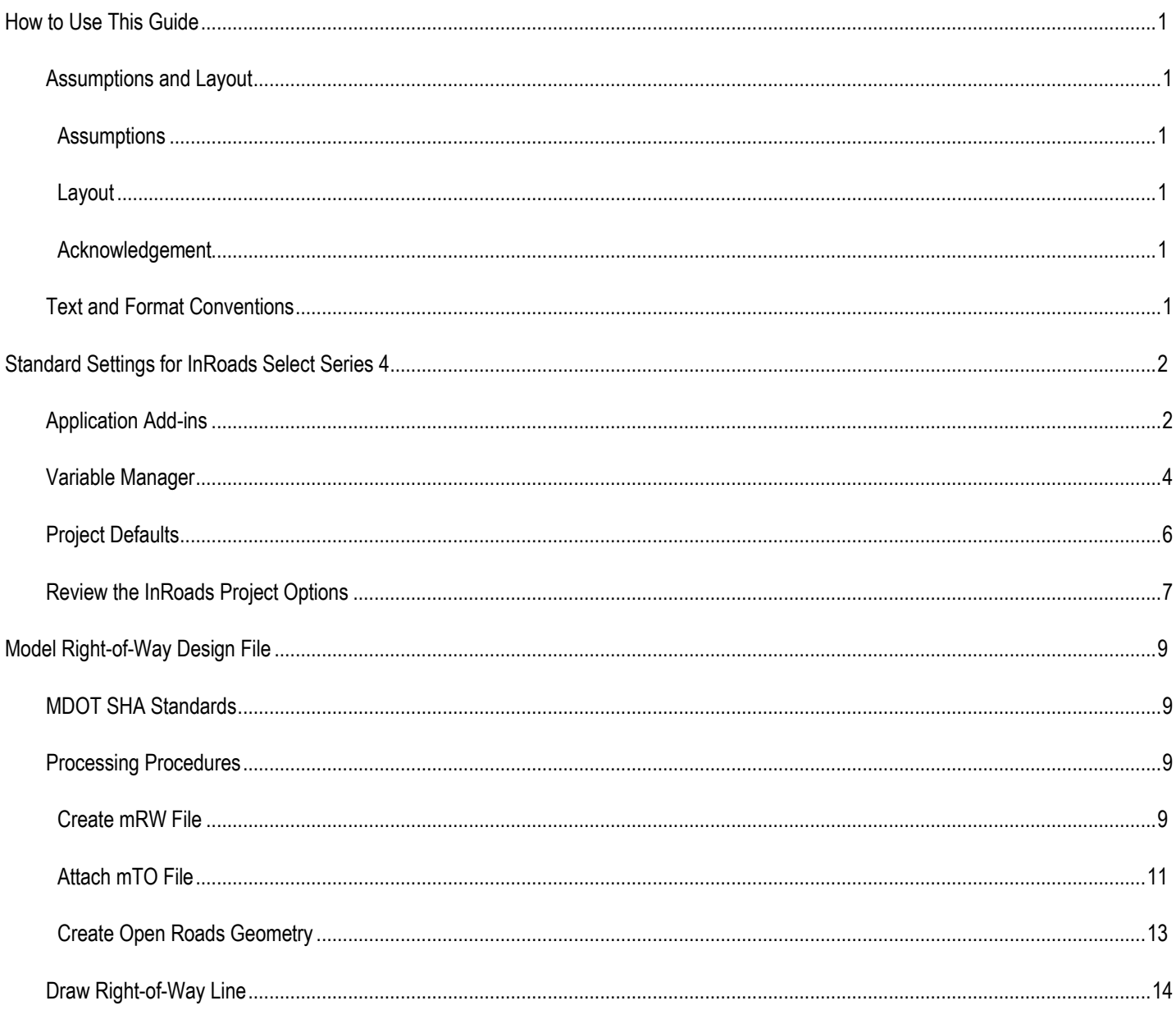

## <span id="page-2-0"></span>**How to Use This Guide**

## <span id="page-2-1"></span>**Assumptions and Layout**

#### <span id="page-2-2"></span>**Assumptions**

This guide focuses on the Maryland Department of Transportation, State Highway Administration's (MDOT SHA) configuration and customization of Bentley's **Power InRoads (SS4)** with **Open Roads** Technology. It is intended as a reference for **InRoads SS2** users who are migrating to **Power InRoads SS4/Open Roads.**

This guide assumes previous training and working knowledge of:

- **Project Wise**
- **MicroStation**
- InRoads Survey SS2

The software and versions required for the **2018 Standard Managed Workspace** are:

- ProjectWise Explorer Version 10.00.02.265 or Version 10.00.02.320
- Power InRoads V8i (SELECTseries 4) Version 08.11.09.878 or Version 08.11.09.904
	- The following are alternate platforms that should also function in the **2018 Managed Workspace**:
		- o MicroStation V8i (SELECTseries 3) Version 08.11.09.357 with InRoads V8i (SELECTseries 4) Version 08.11.09.878
		- o MicroStation V8i (SELECTseries 4) Version 08.11.09.832 with InRoads V8i (SELECTseries 4) Version 08.11.09.903
- Prerequisites for Bentley Desktop Applications (English) 32-Bit Version 08.11.09.03

#### <span id="page-2-3"></span>**Layout**

This guide is organized by function, beginning with a **Model Right-of-Way Design Processing Overview** for **MDOT SHA Standard Preferences** and step-by-step instructions for **mRW Processing Procedures**.

#### <span id="page-2-4"></span>**Acknowledgement**

This guide was produced using project data provided for training purposes. It applies MDOT SHA standards to **InRoads SS4/Open Roads Model Right-of-Way** project data. The **2018 Managed Workspace** provides consistency as you move step-by-step through workflows for typical model right-of-way design processing procedures.

### <span id="page-2-5"></span>**Text and Format Conventions**

In this guide, certain conventions are used.

Fonts and Formats

• **Bold Arial Narrow** font indicates the name of an important program, screen element, setting, or process/procedure*.*

**Example:** Expand the available **Plat Features** by selecting the **+ symbol** beside the **Plats folder**, as displayed below.

• *Bold Italic Arial Narrow* font indicates the name of an important association, setting, concept, quotation, example, modifier or idea.

**Example:** You must select the icon with the *light bulb and paint pallet* to make the feature *Activ***e**, as displayed in the menu below.

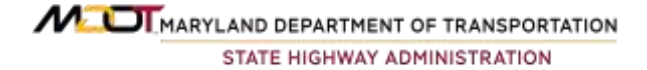

## <span id="page-3-0"></span>**Standard Settings for InRoads Select Series 4**

The following procedure outlines the appropriate **InRoads Select Series 4** settings when using the **MDOT SHA Standard**. Each **InRoads** user should make certain that their machine has the **settings** and **add-ins** described below.

### <span id="page-3-1"></span>**Application Add-ins**

Enter the **Standard InRoads Explorer** as shown below and select the **Tools** menu as shown below.

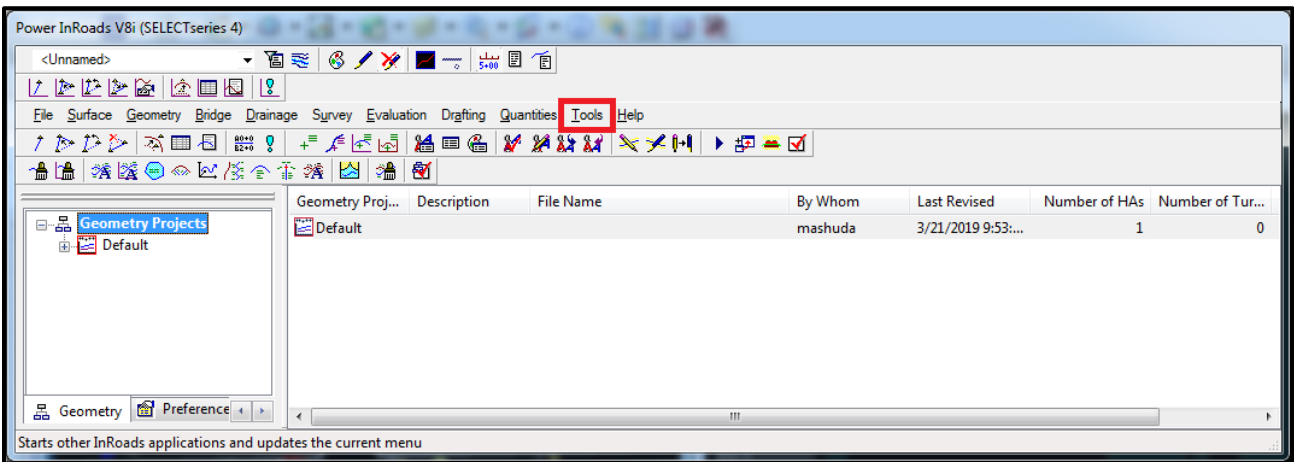

Enter the **Tools** menu then enter the **Application Add-ins** as shown below.

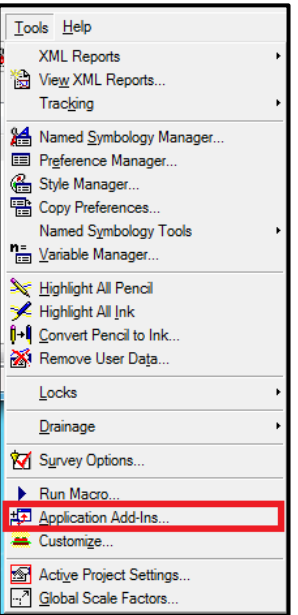

A **dialog** will open making the following options available. Select all the options by placing a "X"  $\boxtimes$  in the box.

MUI MARYLAND DEPARTMENT OF TRANSPORTATION STATE HIGHWAY ADMINISTRATION

#### **Available**

The following options should be available.

- ☒ Active Project Settings Add-in
- ☒ Compare Surface Add-in
- ☒ Copy Preference Add-in
- ☒ Cross Section ASCII Report Add-in
- ☒ Design Checks Add-in
- ☒ Drive Roadway Add-in
- ☒ Export IRD to TDS RD5/TP5 Translator Add-in
- ☒ Export Leica DBX 1200 Add-in
- ☒ Export Carlson TIN Add-in
- ☒ Find Near Points Add-in
- ☒ Generate Grade Contours Add-in
- ☒ Global Scale Factors Add-in
- ☒ Horizontal and Vertical Elements Add-in
- ☒ Hydrology and Hydraulics Add-in
- ☒ Import AMSA Add-in
- ☒ Import LAS Add-in
- ☒ Import SRV Add-in
- ☒ Import Subsurface Add-in
- ☒ Italian Extensions Add-in
- ☒ Lot Layout Add-in
- ☒ Multiple Horizontal Element Regression Analysis Add-in
- ☒ Multiple Vertical Element Regression Analysis Add-in
- ☒ Named Symbology Tools Add-in
- ☒ Place Cell/Block Add-in
- ☒ Remove User Data Add-in
- ☒ SDMS Translator Add-in
- ☒ Sight Visibility Add-in
- ☒ Thin Random Points Add-in
- ☒ Translate Leica DBX Add-in
- ☒ Transverse Edit Add-in
- ☒ Upload Trimble Add-in
- ☒ Variable Manager Add-in
- ☒ View Bathymetric Elevation Add-in
- ☒ View Drainage as Solids Add-in

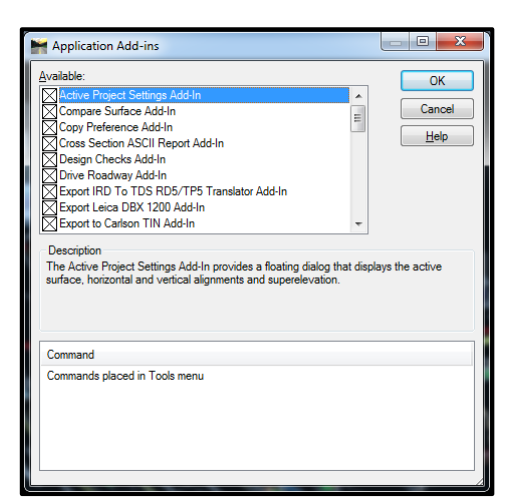

MUI MARYLAND DEPARTMENT OF TRANSPORTATION STATE HIGHWAY ADMINISTRATION

## <span id="page-5-0"></span>**Variable Manager**

Enter the **Variable Manager** found under the **InRoads Tools** menu as shown below. A dialog will open making the following options available. Select the options shown below by placing a " $X$ "  $\boxtimes$  in the box.

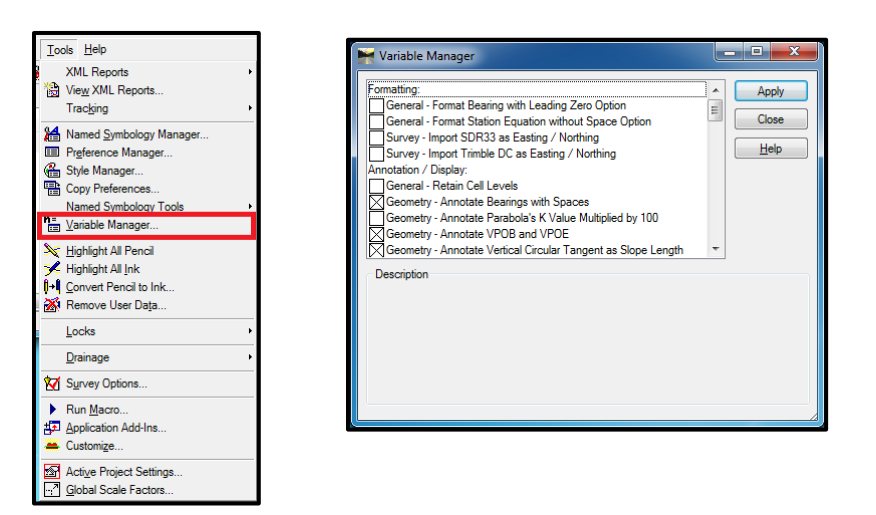

#### **Formatting:**

- ☐General Format Bearing with Leading Zero Option
- ☐General Format Station Equation without Space option
- ☐Survey Import SDR33 as Easting / Northing
- ☐Survey Import Trimble DC as Easting / Northing

#### **Annotation / Display:**

- ☐General Retain Cell Levels
- $\boxtimes$ Geometry Annotate Bearings with spaces
- $\Box$ Geometry Annotate Parabola's K Value Multiplied by 100
- $\boxtimes$ Geometry Annotate VPOB and VPOE
- ☒Geometry Annotate Vertical Circular Tangent as Slope Length
- $\boxtimes$ Geometry Annotate positive gradients with a plus sign
- $\boxtimes$  Profile Annotation Omit slope signs
- ☐ Geometry Omit PVC to PVI and PVI to PVT lengths
- $\Box$  Geometry Append Slew to Point Name
- $\Box$  Geometry Display sorted line in Single Element Regression
- $\Box$  Survey Rotate Graphics on Dual Coded Survey points
- ☐ Evaluation Annotate Radius in Cross Section
- $\Box$  Rail Disable Point Display in Switch and Crossing

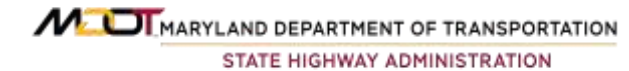

#### **Command Behavior:**

- $\boxtimes$  Geometry Alternate workflow with ProjectWise
- ☒ File Persist Project Default Paths
- ☐ File Omit Project Options Full Path
- $\Box$  File Enable History Logging
- ☐ Surface Disable Highlight for Random Features
- $\Box$  Geometry Disable Cogo Points in Explorer
- $\Box$  Geometry Allow saving disconnected solutions
- $\Box$  Geometry Initialize with undefined problem
- $\Box$  Geometry Enable turnout integrity checking
- $\Box$  Geometry Omit Sight Distance from Vertical Review
- $\boxtimes$  Geometry Alphanumeric Names in Create / Edit Alignment by Cogo Points
- $\boxtimes$  Geometry Enable Degree of Curvature
- $\Box$  Geometry Enable Fixed Elements Insertion
- ☐ Survey Disable Survey Points in Explorer
- ☐ Survey Use Spaces in Surface and Geometry Description
- ☐ Survey Exclude Generated Points from the Cogo Buffer
- ☐ Survey Create a Duplicate Point for Out–of-Order Points
- ☐ Survey Honor Surface Vertical Scale for Display
- $\Box$  Evaluation Enable Left and Right Shoulder Slope Staking
- $\Box$  Evaluation Slope Stake Report in Cross Section Annotation
- $\boxtimes$  Tools Simultaneous Tracking

#### **Customer – specific**

- $\Box$  File Ignore reginal settings for decimal separator
- ☐ Survey Convert SDMS Notes to Attribute Code
- $\Box$  Survey Add Prefix to Generated Points
- $\Box$  Survey Dual Coded Points in Survey Data to Surface
- ☐ Survey Extend Alignment Attributes
- ☐ Survey JPT Parsing Configuration
- $\Box$  Survey Modifications to Trimble DC Import
- ☐ Can't Gradient as millimeters / meter
- $\Box$  Rail Remap Turnout Description
- ☐ Rail Display Turnout Branch Radii
- ☐ Turnouts Alternative connecting alignment naming Create Connection
- $\Box$  Rail LRM Reporting in Dutch
- $\Box$  Geometry Display Chorded Length rather than Arc Length
- $\Box$  Geometry View Stationing Ticks
- $\Box$  General Enable Italian localizations
- $\Box$  General Enable UK localizations
- $\Box$  Sight Visibility Enable EGIS Roadway Visibility

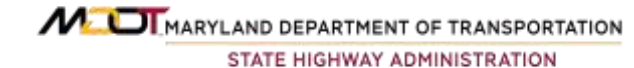

## <span id="page-7-0"></span>**Project Defaults**

Before you can export to an **ALG file**, users must set the proper **InRoads Project Defaults**. Set the **InRoads Project Defaults** by entering the in the **Standard InRoads** menu as shown below.

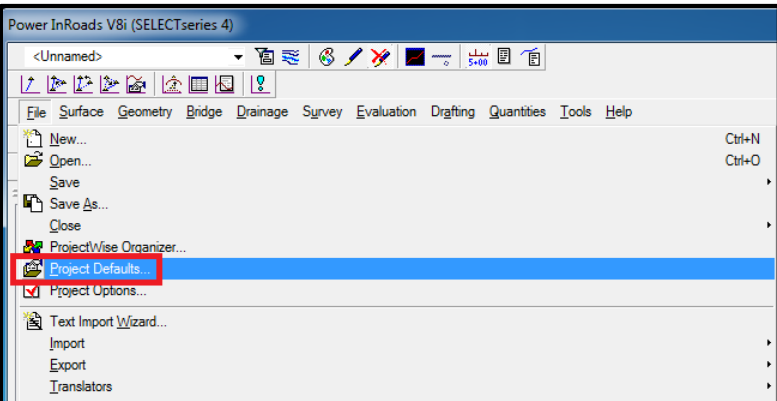

The **InRoads Project Defaults** dialog will appear as shown below.

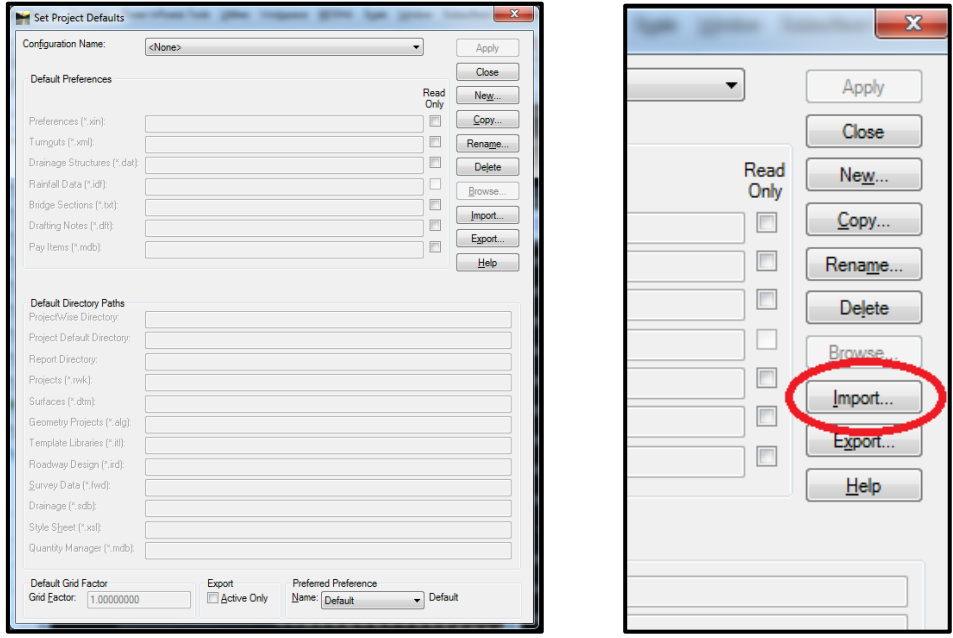

Select **Import** as shown above. Browse to the \_Projectwide\CAD Resources\InRoads directory. Select the file named **PW\_Variables.reg The** full path is shown in text below and is also shown in the screen capture below.

pw:\\shavmpwx.shacadd.ad.mdot.mdstate:SHAEDMS02\Documents\Standards and Publications\SHA CAD Standards\Development\Test Area (Dev)\MDSHA\_V8\_02\Example Project\\_Projectwide\CAD Resources\InRoads\PW\_Variables.reg

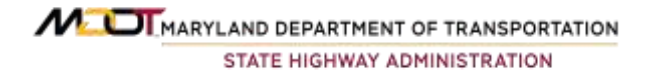

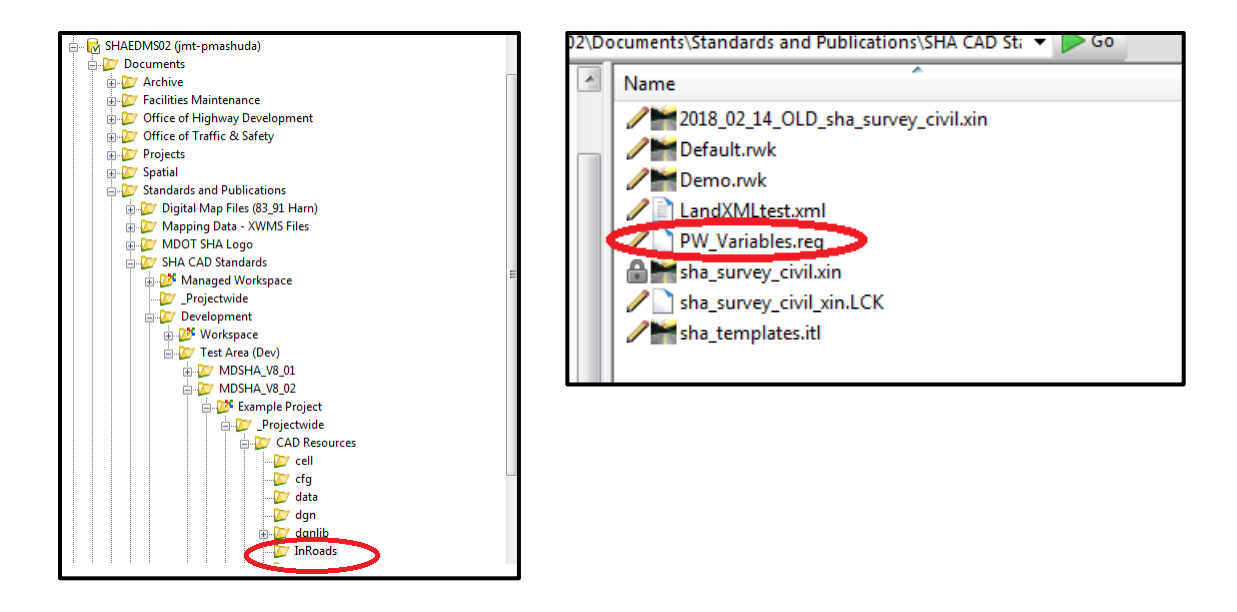

**SHA PW Roadway User** has been imported and is available. Select **SHA PW Roadway User** under the **Configuration Name** and select the **Preferred Preference HA-BLIN** as shown below.

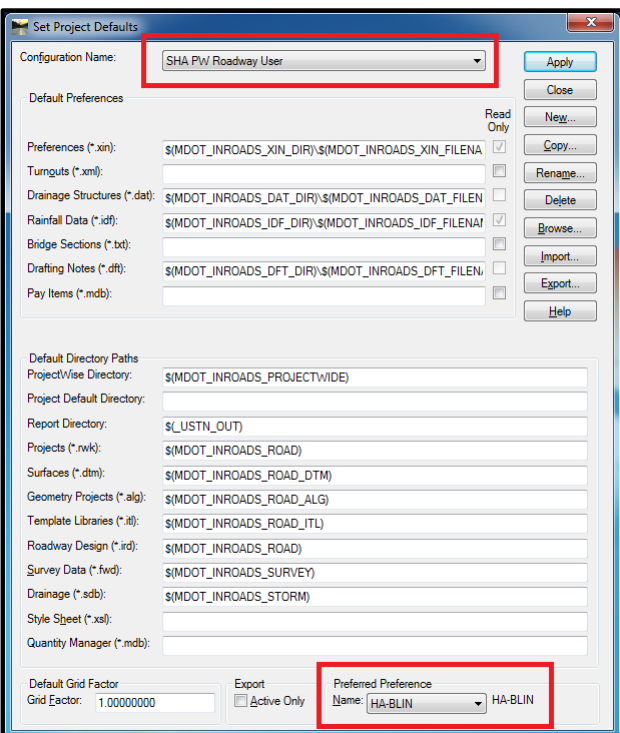

### <span id="page-8-0"></span>**Review the InRoads Project Options**

Review the InRoads **Project Options** by entering the **Standard InRoads** menu and selecting **Project Options**.

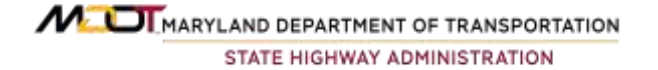

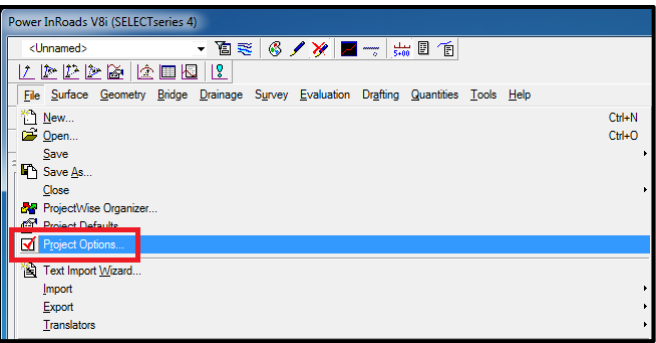

An *aler*t will appear with the message "The following settings have been replaced by the corresponding Design File Settings: Angular and Linear Precision, Linear and Angular Units, Angular Format.", as shown below. **Select OK**

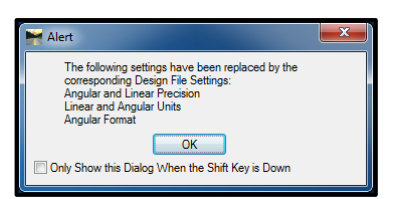

The **Project Options** dialog will load as shown below. Select the **Geometry** tab. Select **Preference** at the bottom of the dialog. In the **Project Options**, the *Read-Only option must be selected* for **Horizontal Alignments** and **Cogo Buffer** as shown below in first screen capture. In **Preferences** Select **HA-BLIN** then **Load** then **Close** as shown in second screen capture

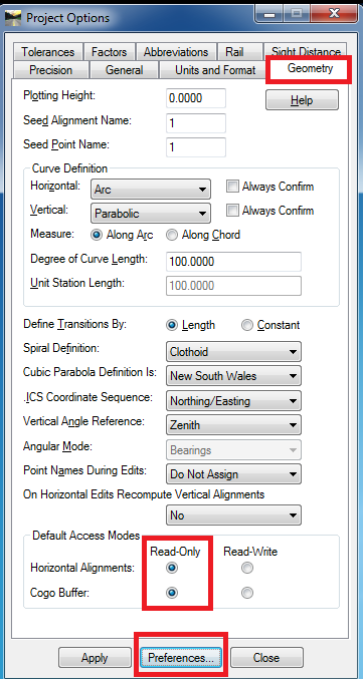

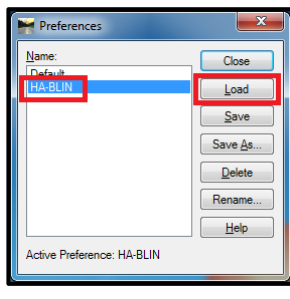

The **Project Options** in this dialog are important in *allowing multiple users* to access the InRoads **ALG file**.

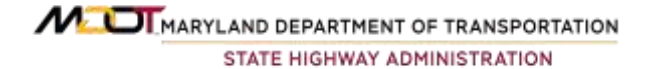

8 Model Right-of-Way Design Using Power InRoads SS4 with Open Roads Technology

## <span id="page-10-0"></span>**Model Right-of-Way Design File**

## <span id="page-10-1"></span>**MDOT SHA Standards**

An mRW (**Model Right-of-Way**) file contains **MicroStation** elements representing existing *right-of-way information*, along with existing *easements and property lines*. The mRW file is considered a *project wide* file, meaning it is used by all design disciplines as a **MicroStation** reference file.

The primary purpose of the mRW file is to act as a reference file when producing construction documents. The secondary purpose is to provide **Open Roads** with the information necessary to produce a **Project Corridor Model**. Defining existing *right-of-way*, *easements, and property lines* with **Open Roads** tools allows the information to be used by all design disciplines using **Open Roads** tools. For example, the information contained in an mRW file can appear in a **Cross Section** (sHC) file if it is referenced. Likewise, the information can be viewed in a **Corridor Model** when referenced to an sCO file.

**Note:** These instructions are specific to the following software using **MDOT SHA** standards in their pre-defined **Managed Workspace**:

- ProjectWise Explorer Version 10.00.02.265
- Power InRoads V8i Select Series 4) Version 8.11.09.878

Per MDOT SHA standards, **Model Right-of-Way** (mRW) files must be processed on **Project Wise** to ensure proper use of **Preference** and **Resource** files.

**Note:** A file titled **OpenMe.dgn** is found in each CAD folder in the standard **Project Wise** template. It is intended to give users a launching point and will automatically delete once a new file is created.

#### <span id="page-10-2"></span>**Processing Procedures**

The following are step-by-step instructions for creating and using an **mRW file** in **SHA MDOT's** Power InRoads SS4 with Open Roads Technology.

#### <span id="page-10-3"></span>**Create mRW File**

1) Create a new mRW file using the **File Naming Wizard**. Using the wizard ensures that the correct **DGN Seed** file is used with the correct **Standard Preferences** for MDOT SHA. Furthermore, using the file naming convention provided in the wizard ensures project files are organized. You can only access the **File Naming Wizard** in **Microstation** or **InRoads**, however, the file is used by **Power InRoads**.

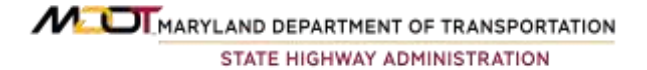

2) To begin creating the mRW file, open **Project Wise** and browse to the project's **Right-of-Way** folder. When you open a DGN file using InRoads, the **File Naming Wizard** appears automatically. You can also access the **File Naming Wizard** by selecting the **MicroStation Menu** located along the top of the screen. To do so, select **MDOT SHA**, then select the **File Naming Wizard** option.

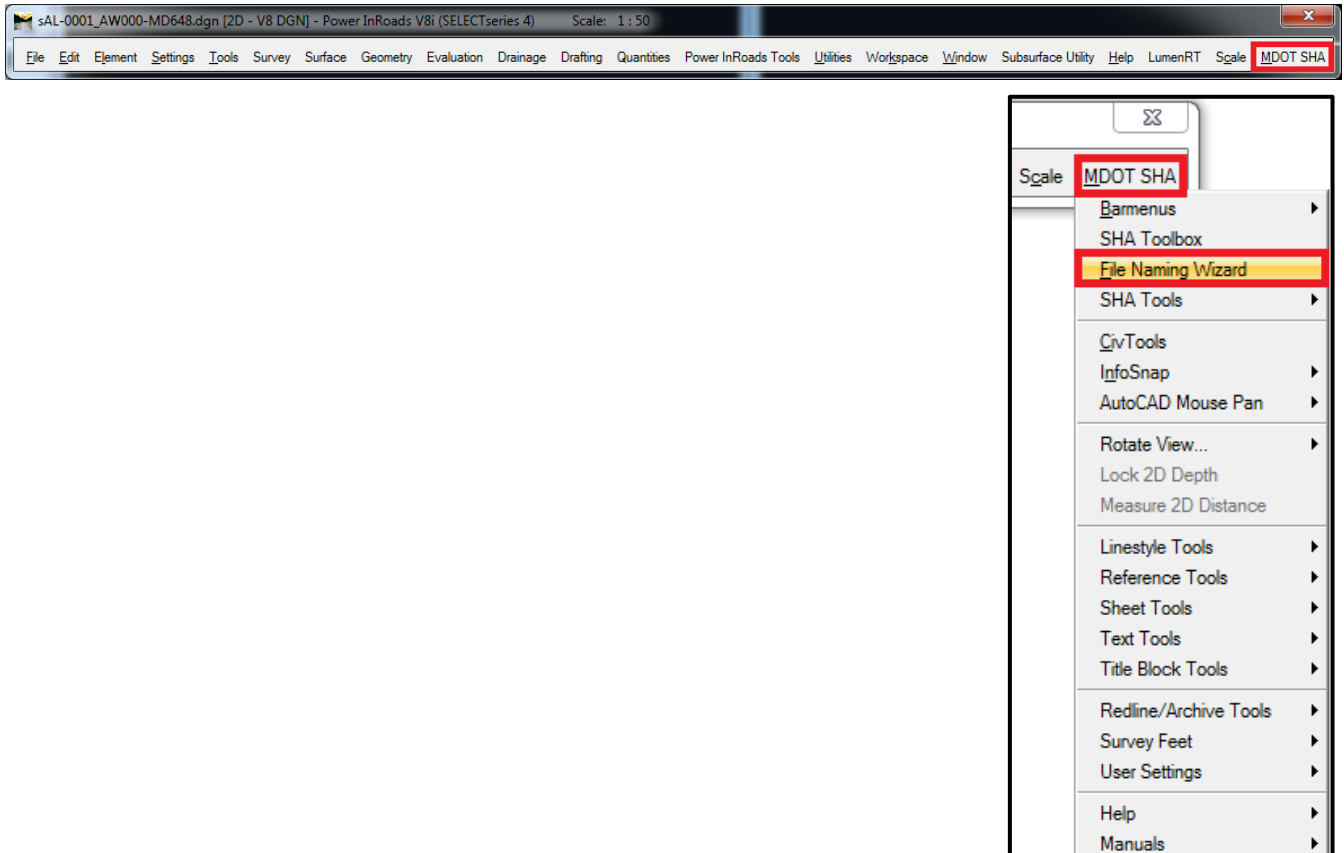

3) The **File Naming Wizard** should open, as displayed below. If the wizard does not open, contact your CADD Manager.

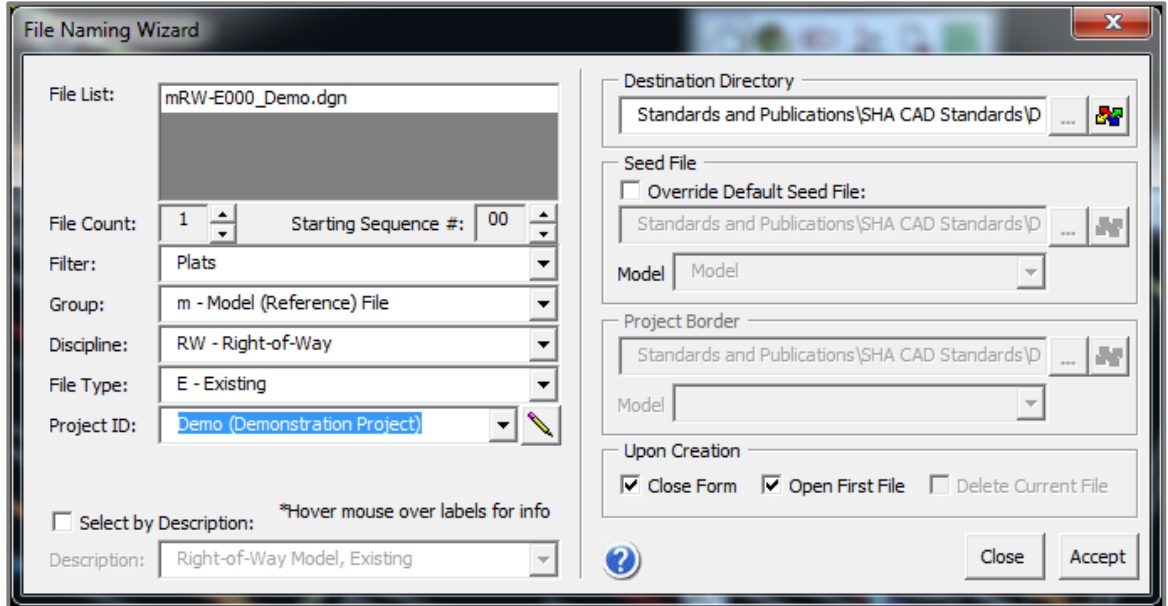

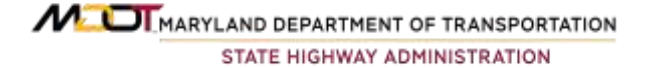

**Note:** Notice that the option for *Corridor* is not available in the wizard, since the mRW file is considered a *project wide* file. A **Project ID** should already be available in the dropdown menu if there are other files created in the project folders.

- 1) Enter the appropriate information in the **File Naming Wizard** using the dropdown menus and click **Accept**. The file is automatically created in the current folder and opened using **Power InRoads**.
- 2) A **Plat Workmap Model (mPL-E)** bar menu specific to the mRW file will become available, as displayed below. The menu naming convention is *Model, Plat -Existing*. Note that the menu options available in the **mPL-E** bar menu are not **Open Roads** tools and should only be used if non-Open Roads elements are desired.
- 3) Open the **MicroStation Models** menu. Notice that only one 2D model is currently available.

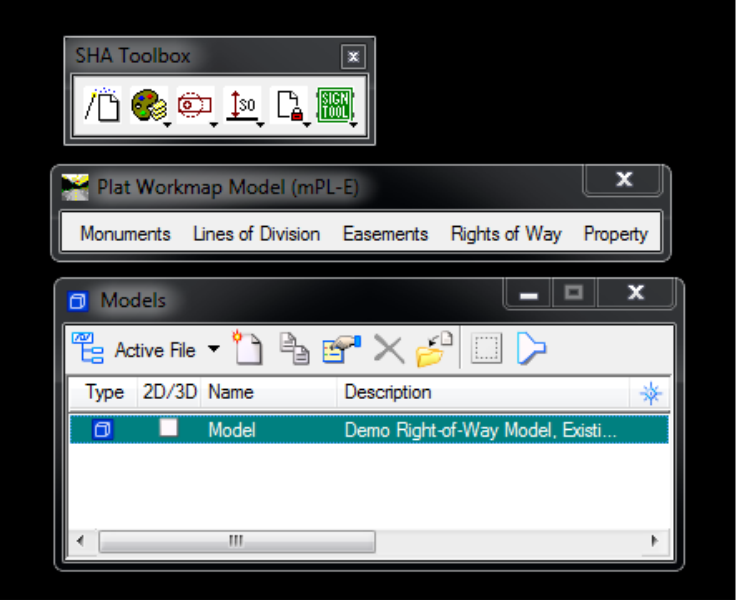

#### <span id="page-12-0"></span>**Attach mTO File**

1) Attach the *Topography* **mTO file** containing the existing **Open Roads Terrain**. The Topography file is found in the **Survey Directory**.

Look for the file named **mTO**, followed by the *project name*, and ending in a **.DGN** extension.

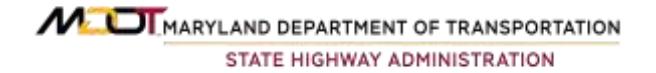

2) Once the **mTO file** is attached, make the existing terrain *Active* using the **Terrain Modeling** tools in **Open Roads.** The **Terrain Modeling** tools are located in *Row W* in the **Terrain Model** menu, as displayed below.

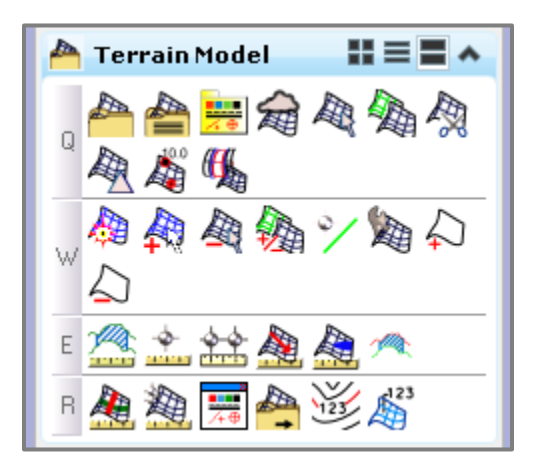

**Note:** Making the **Terrain Model** *Active* automatically creates a 3D model.

3) Once the **Terrain Model** is *Active*, **verify** that the file contains a 3D model by opening the **MicroStation Model** dialog box, as displayed below.

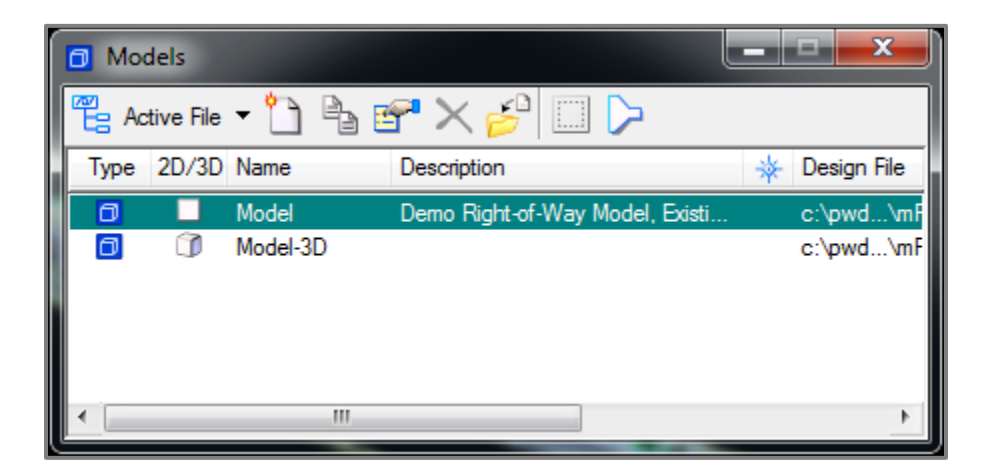

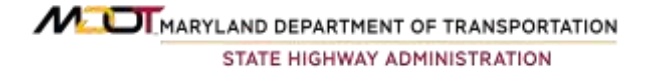

#### <span id="page-14-0"></span>**Create Open Roads Geometry**

1) Access the **Open Roads Horizontal Geometry Tools** menu by clicking on Tasks, followed by Civil Tool, and **Horizontal Geometry**, as displayed, below.

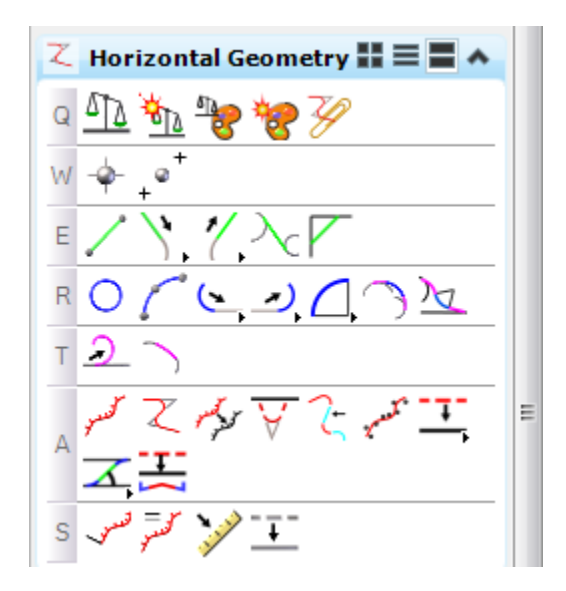

- 2) Access the **Features Definitions Toggle Bar** located in *Row Q*.
- 3) Expand the available **Plat Features** by selecting the **+ symbol** beside the **Plats folder**, as displayed below.

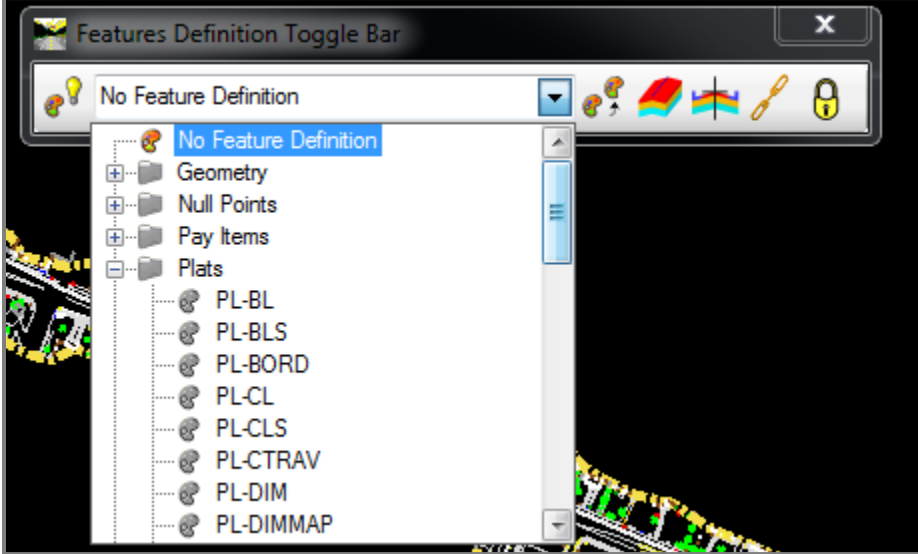

MULMARYLAND DEPARTMENT OF TRANSPORTATION STATE HIGHWAY ADMINISTRATION

4) Select an *appropriate feature* and make it *Active*. The example below illustrates an *Active* **Existing Right-of-Way Feature**. You must select the icon with the *light bulb and paint pallet* to make the feature *Active*, as displayed below.

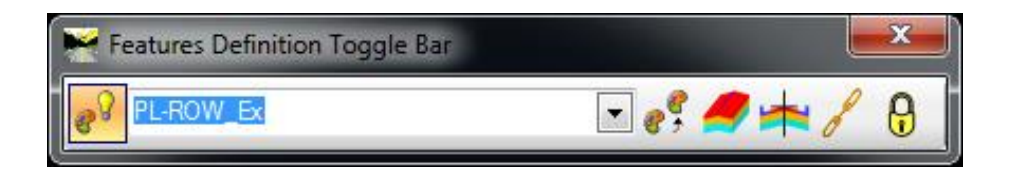

### <span id="page-15-0"></span>**Draw Right-of-Way Line**

The following example illustrates how to draw an *existing* **Right-of-Way Line** using **Open Roads** tools.

1) From the **Horizontal Geometry Tools** menu, navigate to *Row E*. Choose the **Line Between Points** command. Draw a line following the command prompts, as displayed in the example below.

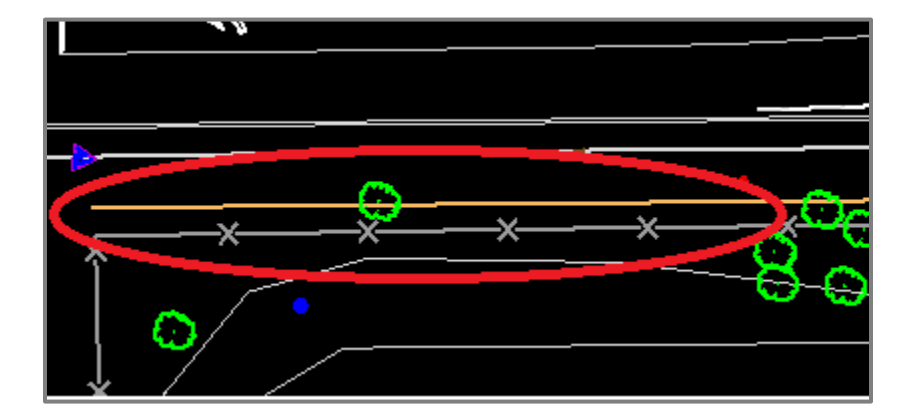

2) Once the line is drawn, open another **MicroStation View**.

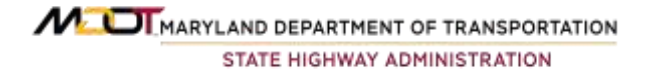

3) Use your mouse to *left* click on the line, revealing a tool bar. Select the **Open Profile Model** tool, as displayed below.

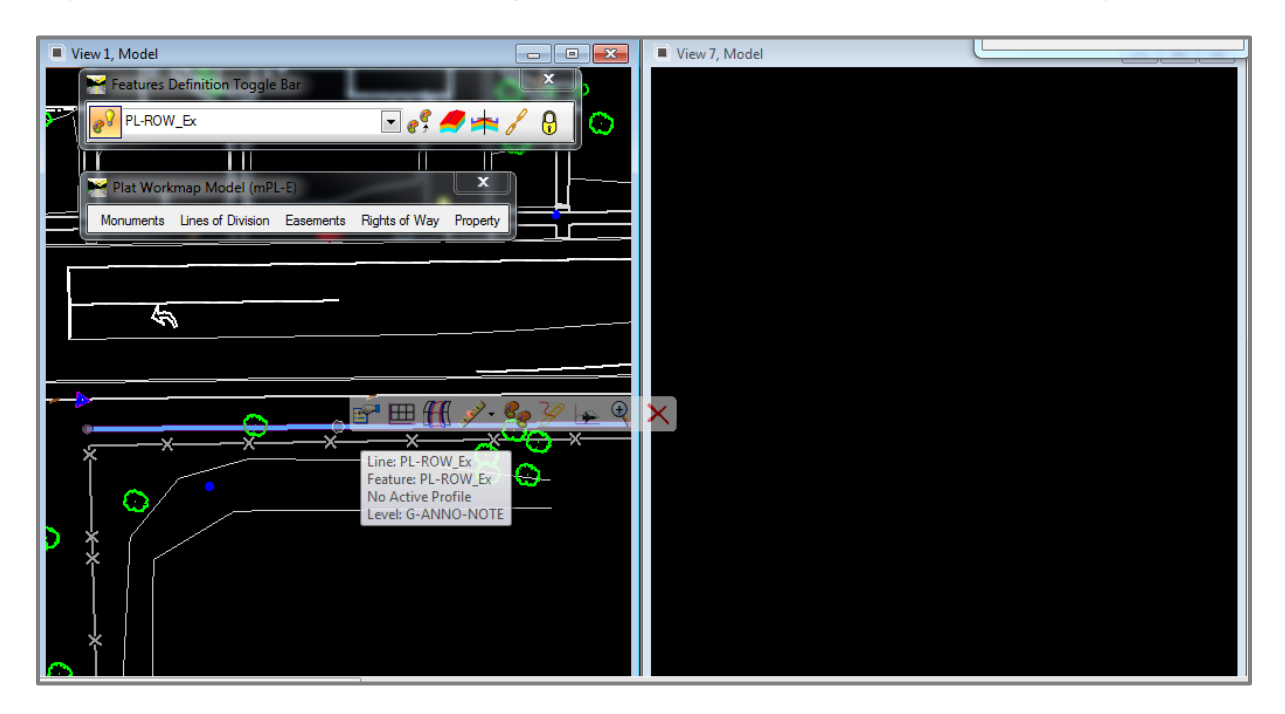

4) Data point in the open view. The existing profile will appear, as displayed below.

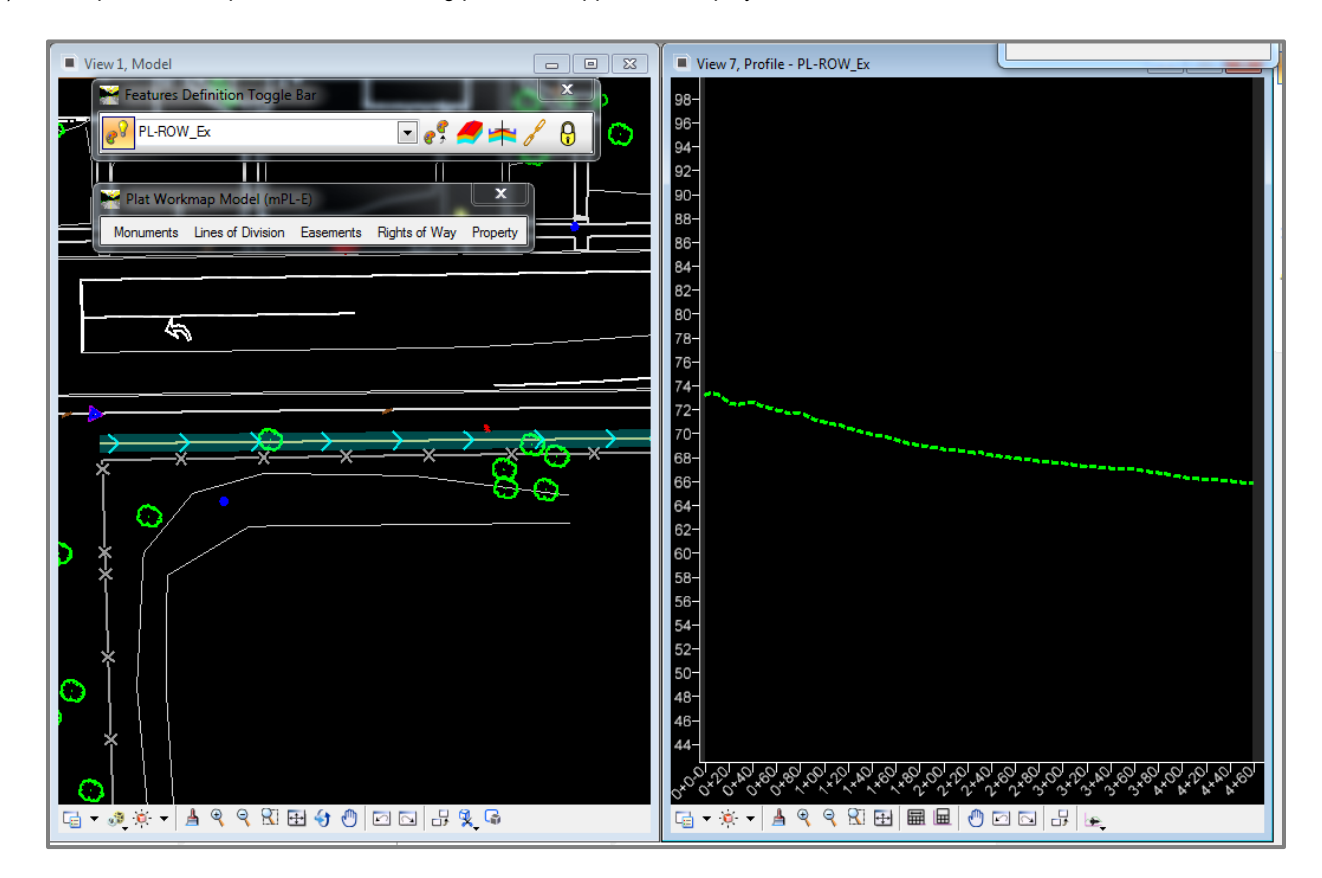

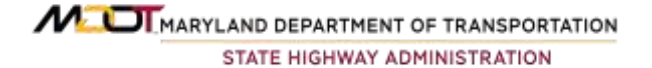

5) Use your mouse to *left* click on the existing profile. A **Surface Profile** menu will appear, as shown below.

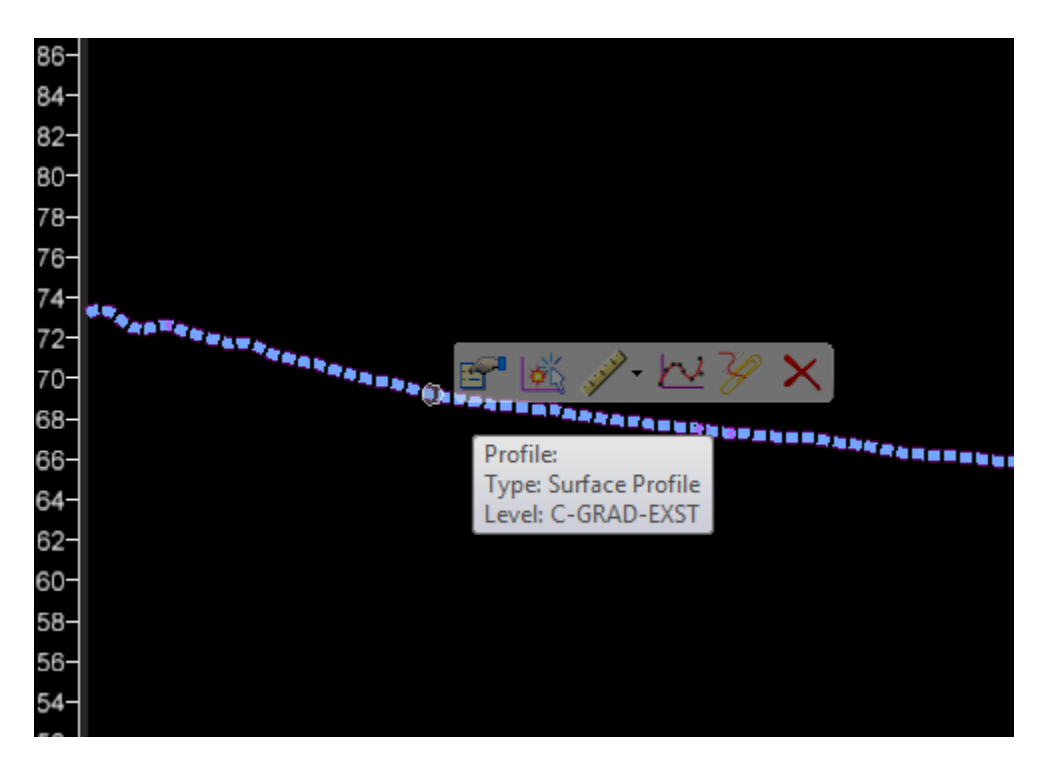

6) Select the second option: *Set as Active Profile***.**

**Notes:** Setting the *existing profile* as *Active* drapes the line on the existing terrain to create a 3D element. The 3D element is used by other disciplines such as **Roadway Design** to plot the *existing* **Right-of-Way Line** on the *cross sections* found in the sHC file, as shown below.

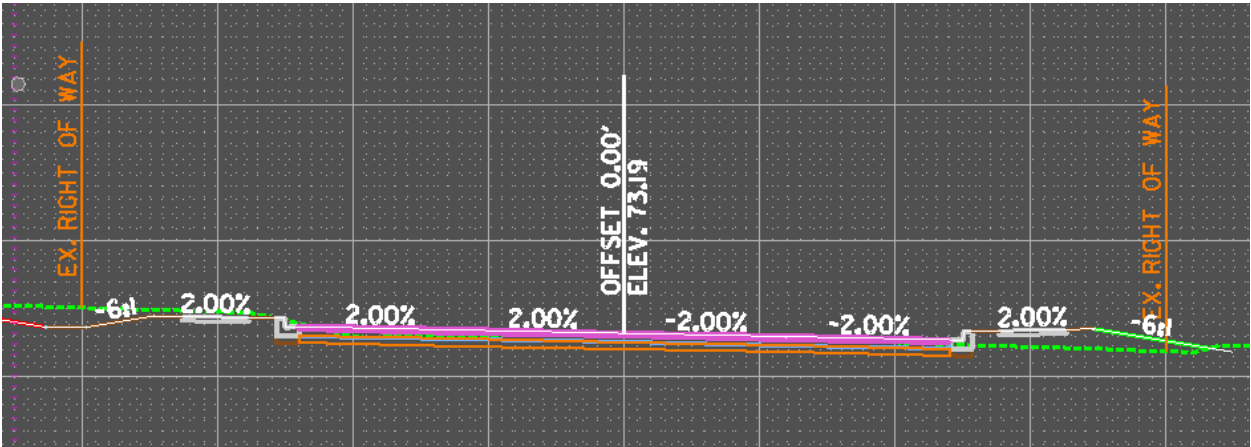

- ➢ The 2D element is referenced by multiple **Plan View Construction Documents** such as the **Printed Highway Design** (pHD) **file** or when creating plats.
- ➢ You can also use the **Open Roads** design tools in a similar manner as illustrated above when creating *Easement and Property Line* elements. Prior to drawing the element, change the **Active Feature** found under the **Features Definition Toggle Bar**. Select the element. Open a **Profile View** for the element, then make the profile *Active*. Repeat the process for every element thereafter.